# **Информационная система управления ресурсами медицинских организаций Тюменской области**

## **ПОЛЬЗОВАТЕЛЬСКАЯ ИНСТРУКЦИЯ**

**СЭМД «Предоперационный эпикриз»**

г. Тюмень 2024 г.

### **1. Термины и определения**

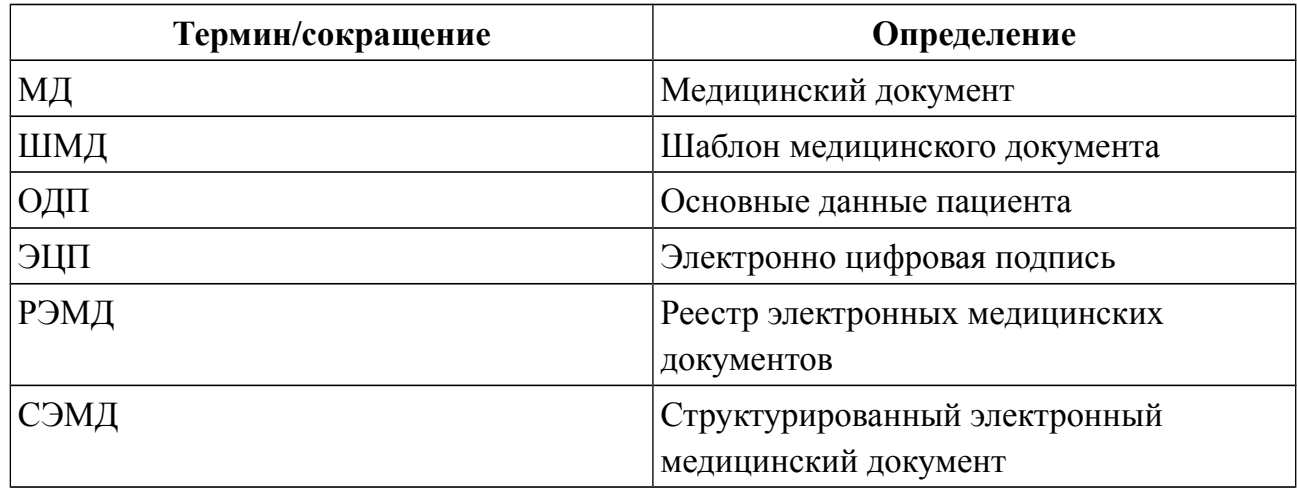

### **2. Настройка рабочего места**

Перед началом работы с разделом «Отделения», необходимо произвести настройки. Для этого необходимо перейти в подсистему «Отделение», далее в разделе «Настройки» нажать ссылку «Отделение» (Рис. 1).

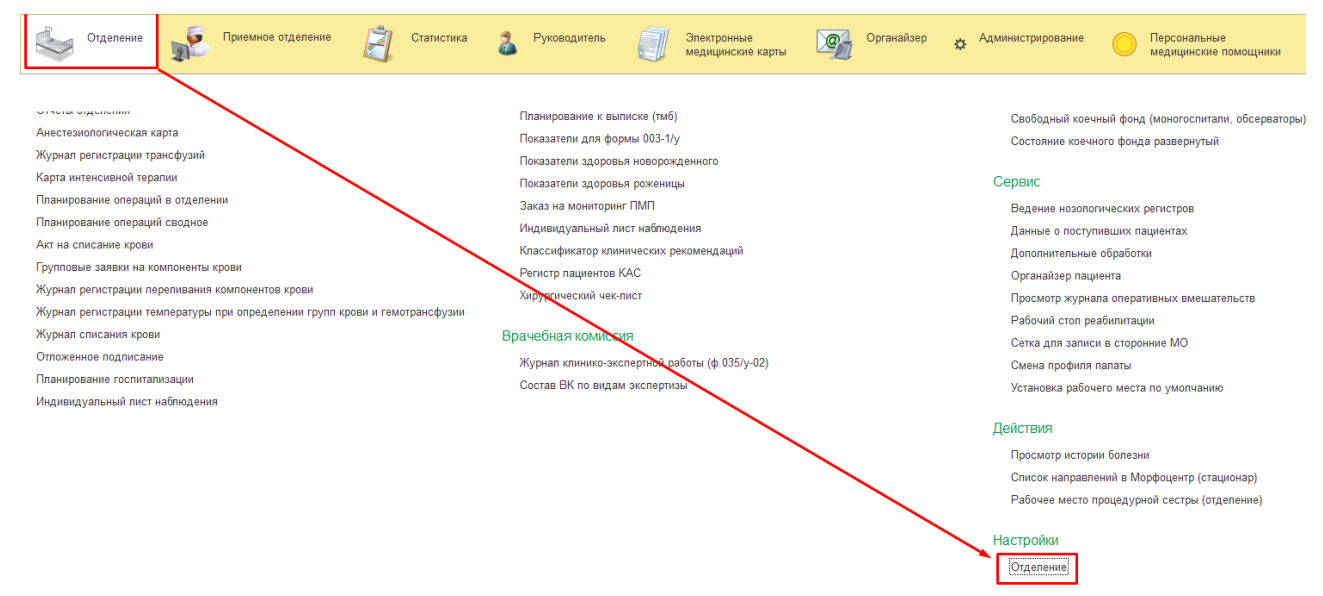

*Рисунок 1. - Переход по ссылке «Отделение»*

В открывшейся форме «Пост отделения стационара» необходимо выбрать врача и отделение (Рис. 2).

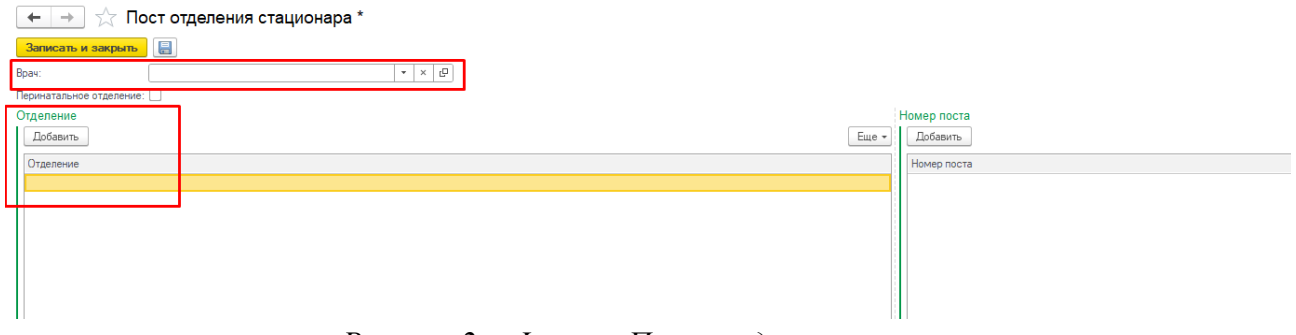

*Рисунок 2. - Форма «Пост отделения стационара»*

Для выбора врача нажимаем на кнопку открытия списка и «Показать все» (Рис. 3).

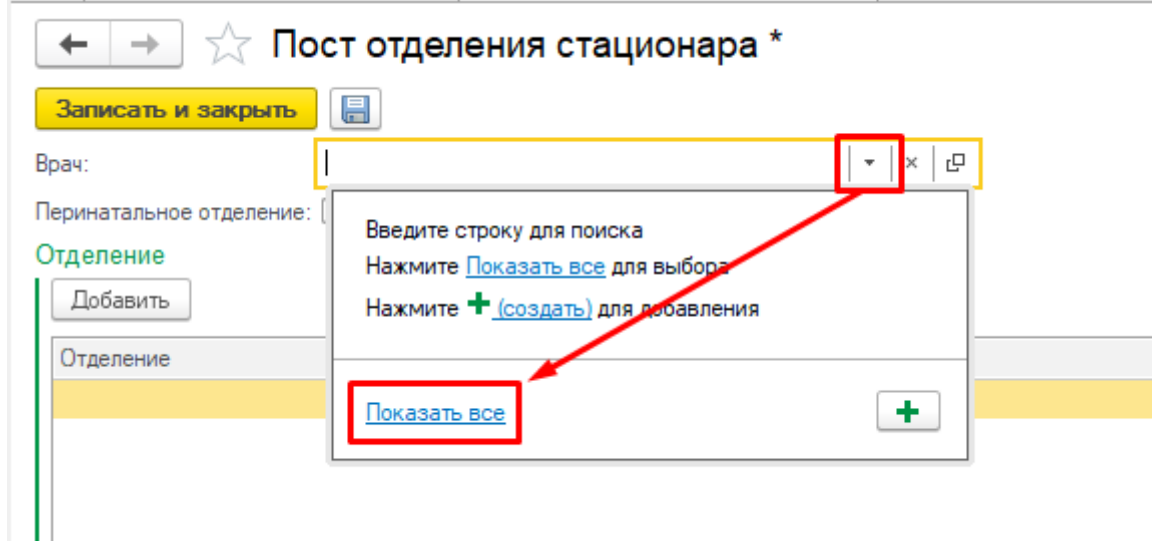

*Рисунок 3 — Выбор врача*

Откроется форма «Сотрудники». Если на ней пустой список, или список со структурой отделения в которых отсутствуют специалисты, необходимо установить галочку «Не использовать отбор по отделению» (Рис. 4).

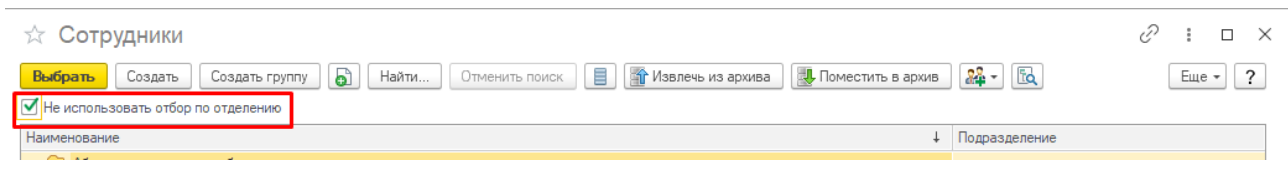

*Рисунок 4 — Активация параметра «Не использовать отбор по отделению»*

После выбора нужного врача, нажать кнопку «Выбрать» (Рис. 4). Для настройки отделения необходимо нажать кнопку добавить на форме «Пост отделения стационара» (Рис. 5)

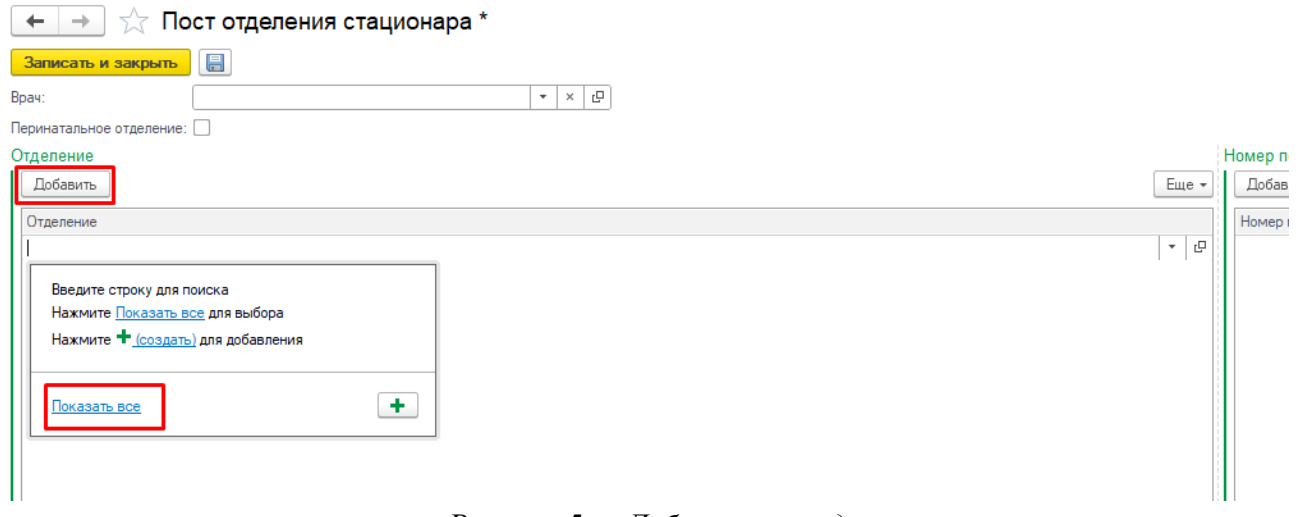

*Рисунок 5 — Добавление отделения*

Откроется форма «Структура предприятия», на ней необходимо найти нужное отделение и нажать кнопку «Выбрать» (Рис. 6).

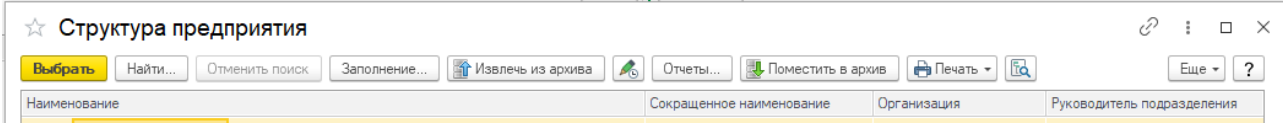

*Рисунок 6 — Выбор отделения на форме «Структура предприятия»*

После этого необходимо нажать кнопку «Записать и закрыть» на форме «Пост отделения стационара» (Рис. 7).

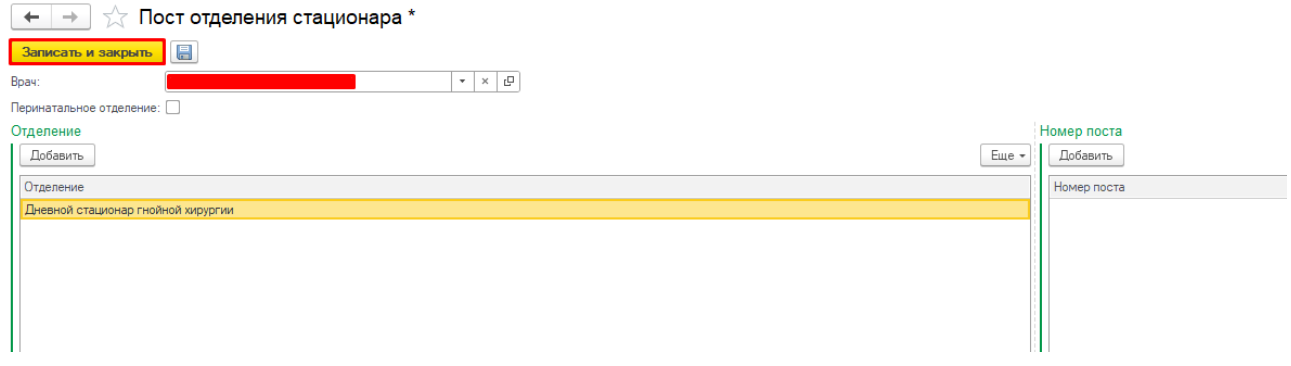

*Рисунок 7 — Сохранение настроек раздела «Отделение»*

Настройки для раздела «Отделения» производятся один раз.

## **3. Формирование медицинского документа « Предоперационный эпикриз»**

Для формирования медицинского документа «Предоперационный эпикриз», необходимо перейти в подсистему «Отделение» – «Пациенты отделения» с правами «Врач стационара» или «Врач дневного стационара» (Рис.8).

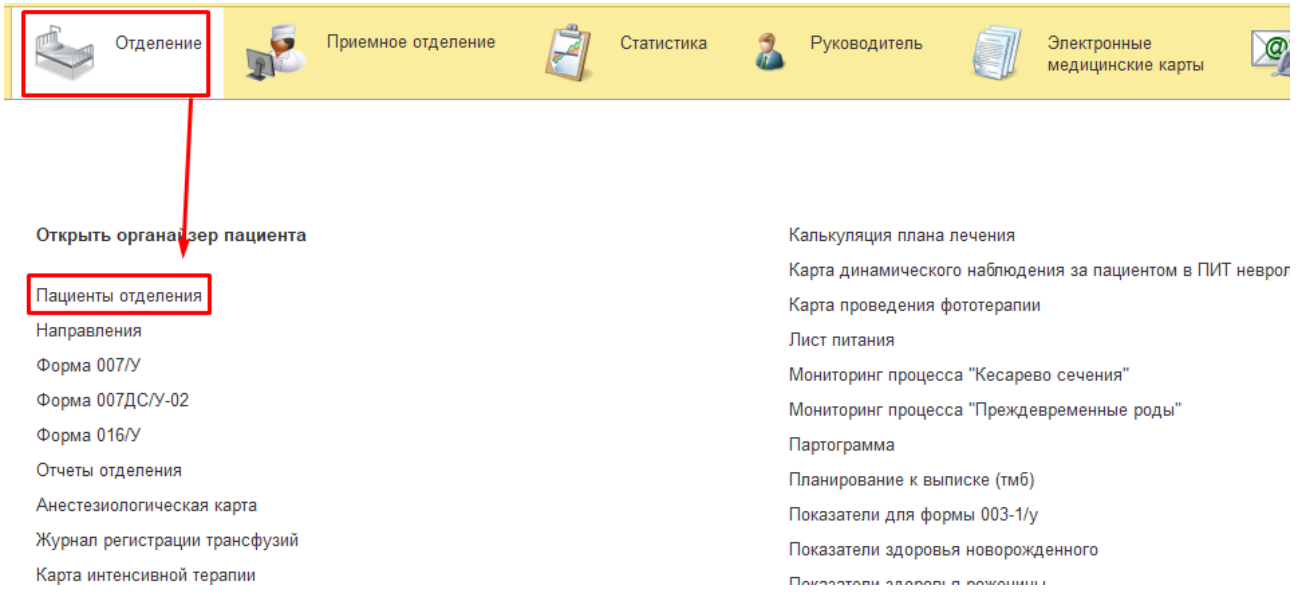

*Рисунок 8. - Переход по ссылке «Пациенты отделения»*

Открылась форма «Пост отделения стационара» (Рис. 9).

|                                                                           |                          | Отделение           |                       | Приемное отделение                                                                                                    |         | Статистика                         | Руководитель       |                                   |      |
|---------------------------------------------------------------------------|--------------------------|---------------------|-----------------------|----------------------------------------------------------------------------------------------------|---------|------------------------------------|--------------------|-----------------------------------|------|
| ₳                                                                         | Монитор Портала 1С:ИТС × |                     |                       | Пост отделения стационара х                                                                                                    |         | Регистрация в приемном отделении х |                    | Регистрация в п                   |      |
| ∑ Дневной стационар гнойной хирургии: Пост отделения стационара<br>Отчеты |                          |                     |                       |                                                                                                    |         |                                    |                    |                                   |      |
|                                                                           | Пациенты отделения       | Переведенные        | Выписанные            | Назначенные услуги                                                                                                    |         | Пациенты по назначениям            | На доработку       | На повторный конт                 |      |
|                                                                           | Найти                    | B<br>Отменить поиск | 翻<br>直<br>l ev        | 而<br>Сведения                                                                                                    | $BMI -$ | Просмотр ЭМК                       | x <mark>Y</mark> z | <b>О</b> Добавить М,<br><b>LM</b> |      |
|                                                                           | СМП Палата               | Craryc Covid-19     | $\mathbf{r}$ $\alpha$ | Паллиативный<br>$\mathbf{I}$ and $\mathbf{I}$<br>$\overline{r}$ $\overline{r}$ $\overline{$ | Пациент | Возраст                            |                    | Медицинская к.                    | Ист. |

*Рисунок 9. - форма «Пост отделения стационара».*

Наименование отделения зависит от отделения, которое настроено в пункте 2. «Настройка рабочего места» данной инструкции.

В перечне пациентов найти нужного, нажать команду «Добавить МД» и в открывшемся списке ШМД выбрать «Предоперационный эпикриз» (рис.10).

|                    | Автоматизированная |                                  |                                  |                           |                                          |                                                                                 |
|--------------------|--------------------|----------------------------------|----------------------------------|---------------------------|------------------------------------------|---------------------------------------------------------------------------------|
|                    | торговая точка     | Переведенные<br>Пациенты отделен | Назначенные услуги<br>Выписанные | Пациенты по назна         | На доработку<br>На повторный конт        | <b>Новорожденные</b><br>Планир                                                  |
|                    |                    | Найти<br>Отменить поиск          | 『 图 图 图<br>B                     | $BMI -$<br>Сведения       | $x\overline{yz}$<br>Просмотр ЭМК         | $\boxed{I}$ $\boxed{M}$ $\boxed{O}$ Добавить МД $\rightarrow$ Назначения $\sim$ |
|                    | Отделение          | СМП Палата                       | Craryc Covid-19                  | Паллиативн. Пациент       | Предоперационный осмотр анестезиолога ПЦ |                                                                                 |
|                    |                    |                                  |                                  |                           |                                          | Предоперационный осмотр врачом-анестезиологом-реаниматолк                       |
|                    |                    |                                  |                                  |                           | Предоперационный эпикриз                 |                                                                                 |
| Приемное отделение |                    |                                  |                                  | ПредтранофузионныйЭпикриз |                                          |                                                                                 |
|                    |                    |                                  |                                  |                           | Протокол анестезии                       |                                                                                 |
|                    |                    |                                  |                                  | <b>Service Contractor</b> |                                          |                                                                                 |

*Рисунок 10 — Выбор ШМД «Предоперационный эпикриз»*

Откроется форма для создания медицинского документа «Предоперационный эпикриз» (Рис. 11).

 $+ +$ 

#### $\blacksquare$  10000218000129 от 19.02.24, Медицинская карта дневного стационара (Создание)

Сведения о пациенте Услуги Пекарственные назначения <u>Компоненты крови</u> Регистрации диагнозов Назначение питания Назначение добавочного питания Присоединенные файлы Основное Предоперационный эпикриз

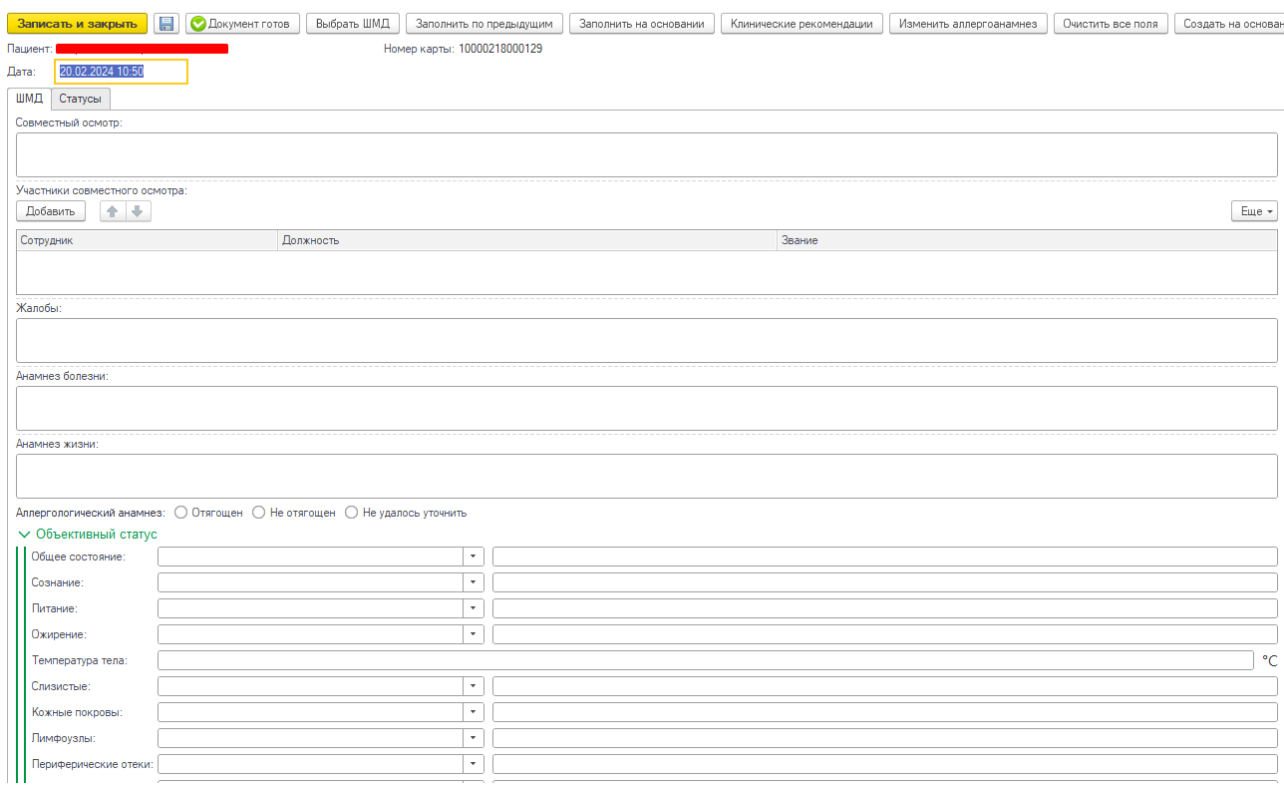

*Рисунок 11 — форма создания медицинского документа «Предоперационный эпикриз»*

Поля заполняемые выбором из справочника, списка выбора:

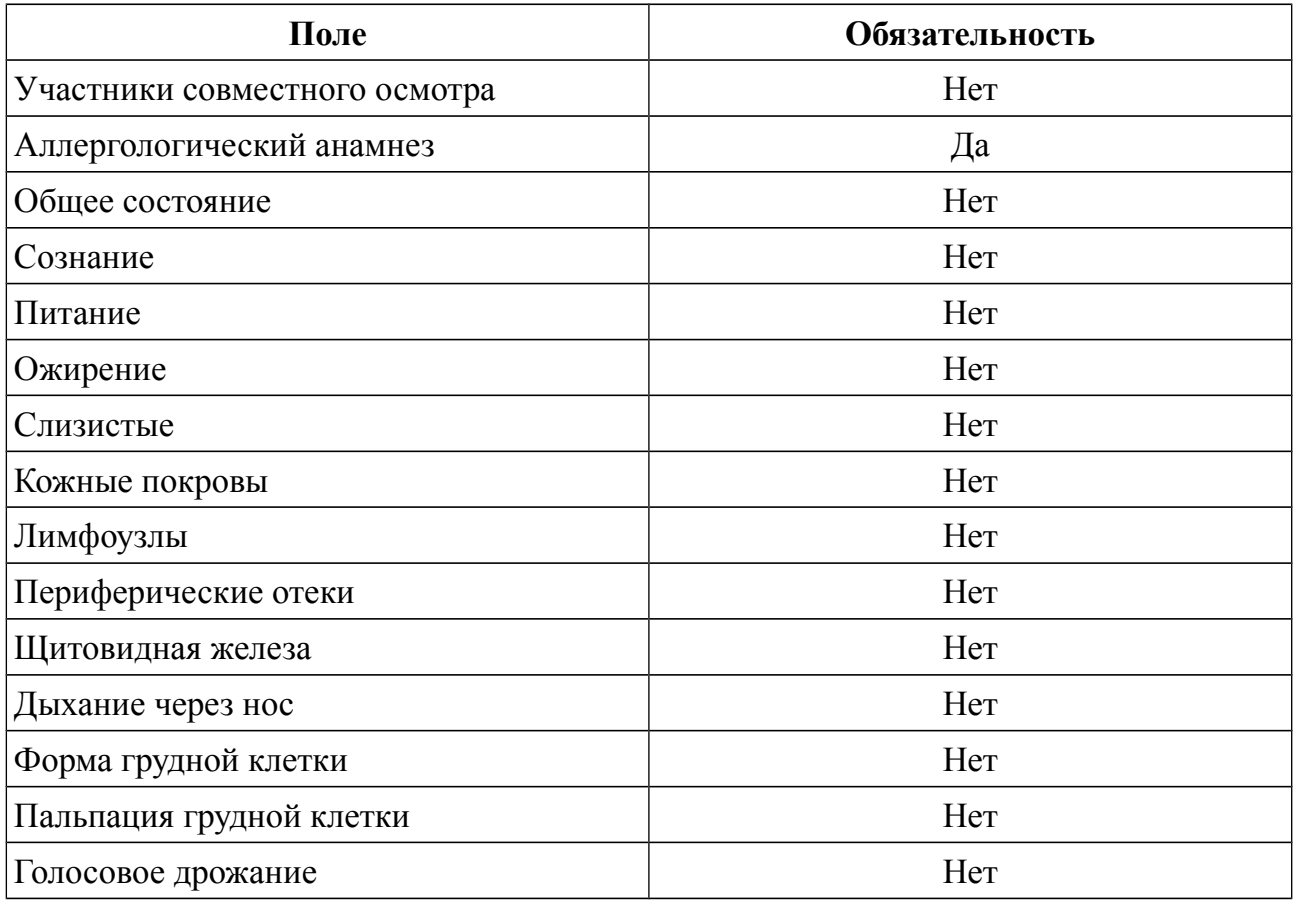

| Поле                                               | Обязательность |  |  |  |
|----------------------------------------------------|----------------|--|--|--|
| Дыхание                                            | Her            |  |  |  |
| Хрипы                                              | Her            |  |  |  |
| Характер одышки                                    | Her            |  |  |  |
| Пульс                                              | Her            |  |  |  |
| Тоны сердца                                        | Her            |  |  |  |
| Шумы сердца                                        | Her            |  |  |  |
| Пульсация на периф. арт.                           | Her            |  |  |  |
| Шум трения перикарда                               | Her            |  |  |  |
| Язык                                               | Her            |  |  |  |
| Зев                                                | Her            |  |  |  |
| Живот                                              | Her            |  |  |  |
| Селезенка                                          | Her            |  |  |  |
| Печень                                             | Her            |  |  |  |
| Перитонеальные симптомы                            | Her            |  |  |  |
| Стул                                               | Her            |  |  |  |
| Почки                                              | Her            |  |  |  |
| Мочеиспускание                                     | Her            |  |  |  |
| Диурез                                             | Her            |  |  |  |
| Наличие<br>имплантированных<br>медицинских изделий | Her            |  |  |  |
| Основная операция                                  | Да             |  |  |  |
| Сопутствующие операции                             | Her            |  |  |  |
| Глаз                                               | Her            |  |  |  |
| Срочность операции                                 | Да             |  |  |  |
| Планируемая дата                                   | Да             |  |  |  |
| Операционная бригада                               | Her            |  |  |  |
| Клинический диагноз*                               | Her            |  |  |  |
| Осложнения клинического диагноза                   | Her            |  |  |  |
| Сопутствующие диагнозы*                            | Her            |  |  |  |
| Группа крови                                       | Her            |  |  |  |
| Заведующий отделением                              | Her            |  |  |  |
| Заместитель главного врача по мед части            | Her            |  |  |  |

<span id="page-6-0"></span><sup>\*</sup> При наличии недавних медицинских документов с заполненным диагнозом полезаполняется автоматически.

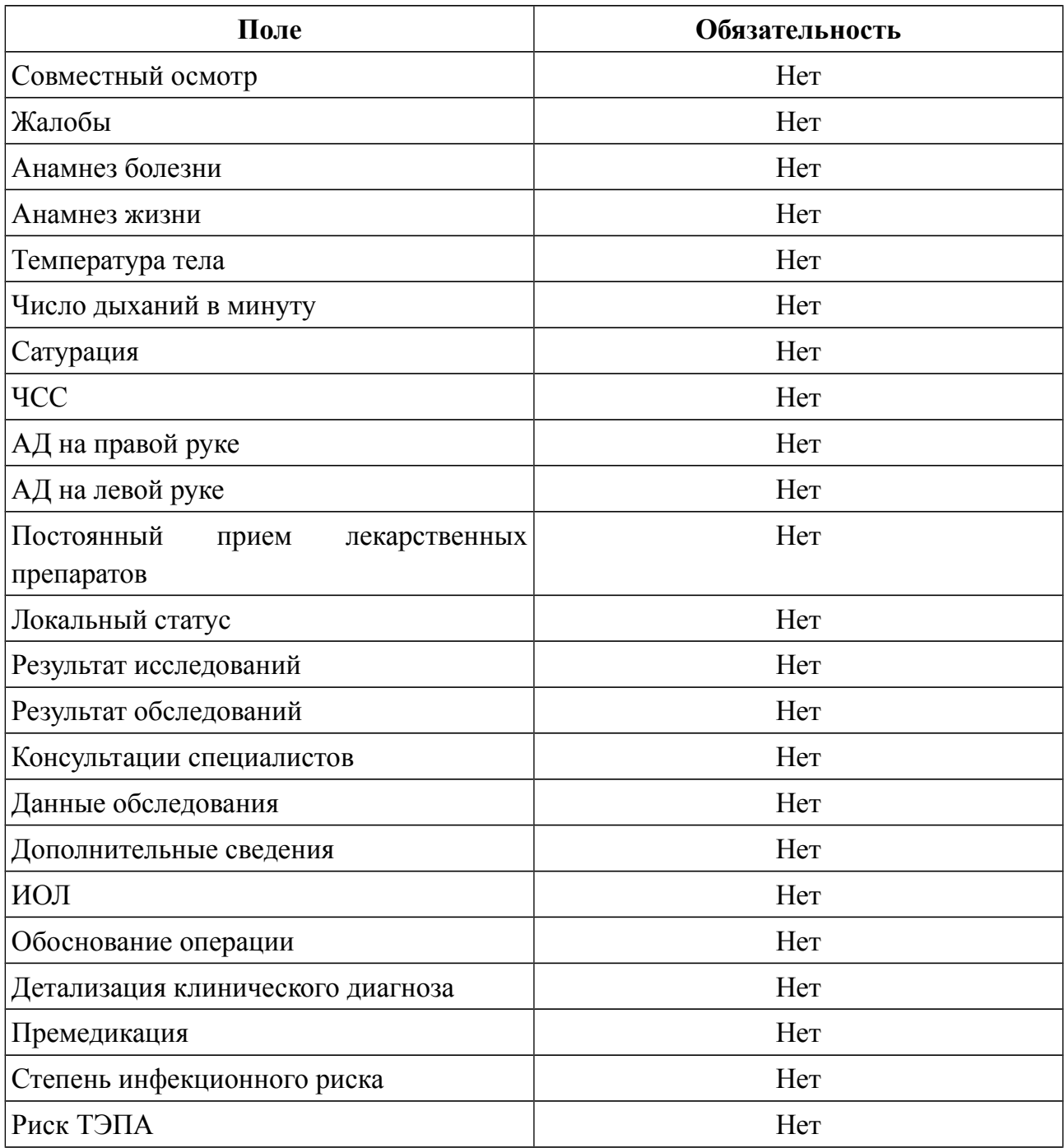

Поля заполняемые вручную врачом:

Если обязательные поля не заполнены, то появляется сообщение (Рис. 12).

#### Сообщения:

- Поле "Операция" не заполнено.
- Поле "Планируемая дата начала" не заполнено.
- Поле "Статус аллергоанамнеза" не заполнено.
- Поле "Срочность операции" не заполнено.

*Рисунок 12 — Уведомление о не заполнении обязательных полей*

После того, как все поля были заполнены, необходимо нажать кнопку «Документ готов». После нажатия кнопки «Документ готов» открывается печатная форма документа. Медицинский документ доступен для печати, подписания ЭЦП (Рис. 13).

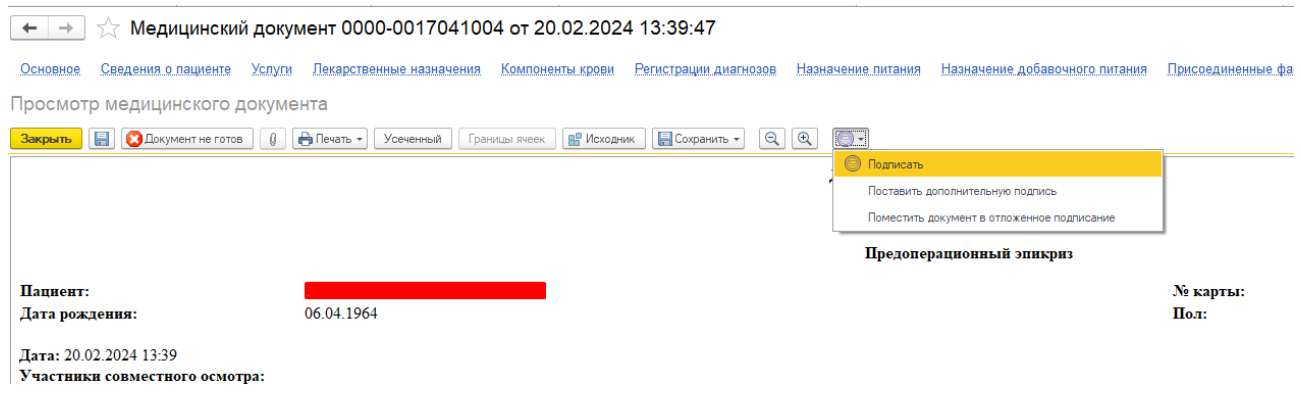

*Рисунок 13 — Подписание медицинского документа*

Для данного медицинского документа необходима подпись с ролью «Врач». Подпись должна быть установлена сотрудником с должностью соответствующей роли. После подписания документа врачом, необходимо подписать документ подписью Медицинской организации через обработку «Массовое подписание». СЭМД на основе созданного медицинского документа автоматически отправится в РЭМД.